## **UniFinger Firmware Upgrade Guide**

Version 1.0

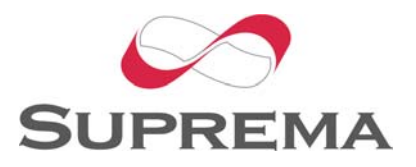

© 2004 by Suprema Inc.

Firmware of UniFinger series can be easily upgraded using UniFingerUI PC software. First, the module should be connected to PC COM port via EVK board or user's serial interface circuit.

There is **Firmware upgrade** menu on PC UI program. When this button is pressed, upgrade window appears as shown in Figure 1.

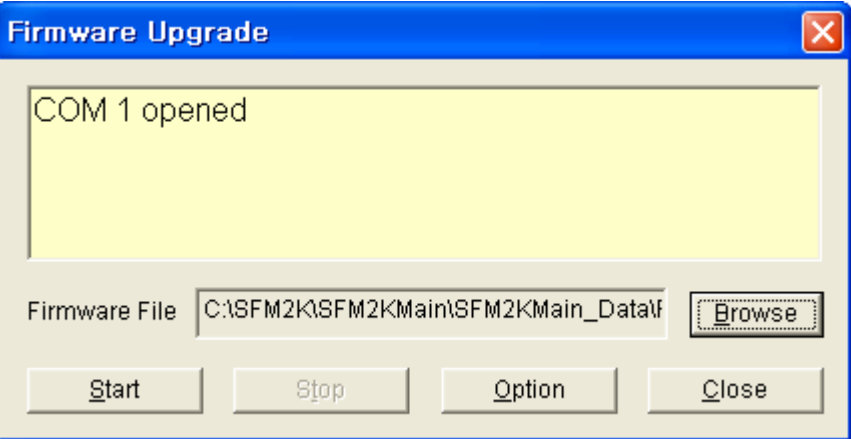

Figure 1. Firmware upgrade window

Upgrade procedure is as follows.

- a. Select firmware file using **Browse** button ( SFM1000 \*.gz , SFM2000/SFM3000 \*.bin )
- b. Press **Option** and select target ( SFM1000 or SFM2000/SFM3000 )
- c. Power off the module
- d. Press **Start** button
- e. Power on the module

f. If upgrade starts successfully, processing messages appear on the window. Otherwise, reset(power off and on) the module again.

g. Wait until complete message.

## **Contact**

Suprema, Inc.

16F Parkview Office Tower, Jeongja, Bundang, Gyeonggi, 463-863 Korea

Tel: +82-31-783-4502

Fax: +82-31-783-4503

E-mail: support@supremainc.com, sales@supremainc.com

Web: www.supremainc.com